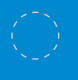

**Nicrosoft** 

# Unlock Office 365 for the classroom **Course 1: The keys to Office 365 Teacher takeaways**

**For more support and training videos, visit https://support.office.com/education.**

Course 1: The keys to Office 365

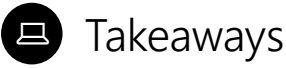

These cards give you a quick visual reference of different features within the app. They're like slow-motion *(okay, totally still)* action shots. You can linger for as long as you like and take in any of the details you may have missed during the presentations.

**Added bonus:** Use these when you're back in the classroom and wanting to refresh your memory about what you learned today. They'll help you remember where to find that one button that does that one thing.

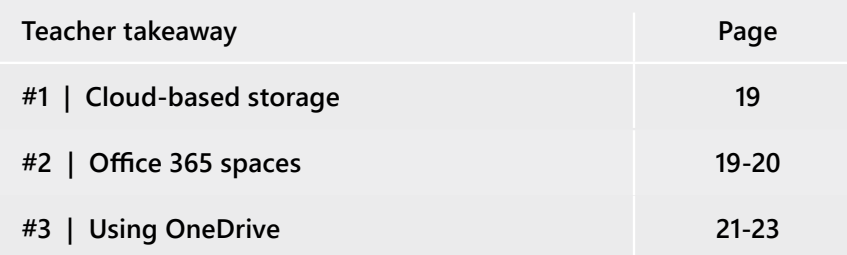

 Takeaways will help you remember where to find that one button that does that one thing.

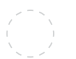

 $\Box$ 

### **Cloud-based storage**

Office 365 keeps your files up to date and organized in the cloud.

#### **This means that:**

- Nothing is stored on your computer.
- Huge files won't slow you down.
- You can access anything, on any device, anywhere.

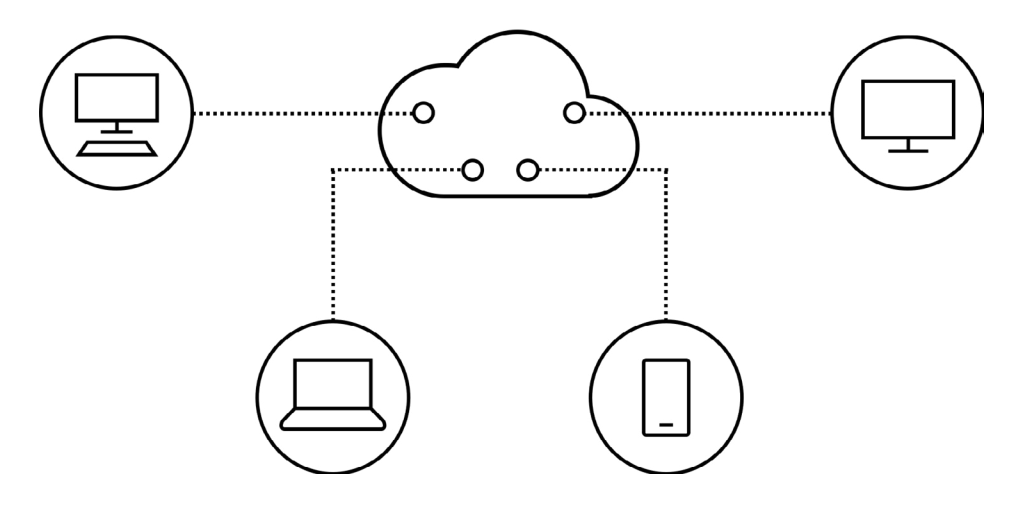

**Takeaway 2:** Office 365 spaces

## 旦

# **Office 365 spaces**

Office 365 is your online dashboard for all things Microsoft. You'll find your latest and most used apps and files alongside documents that have been shared with you and apps you may not have even explored yet. No time like the present!

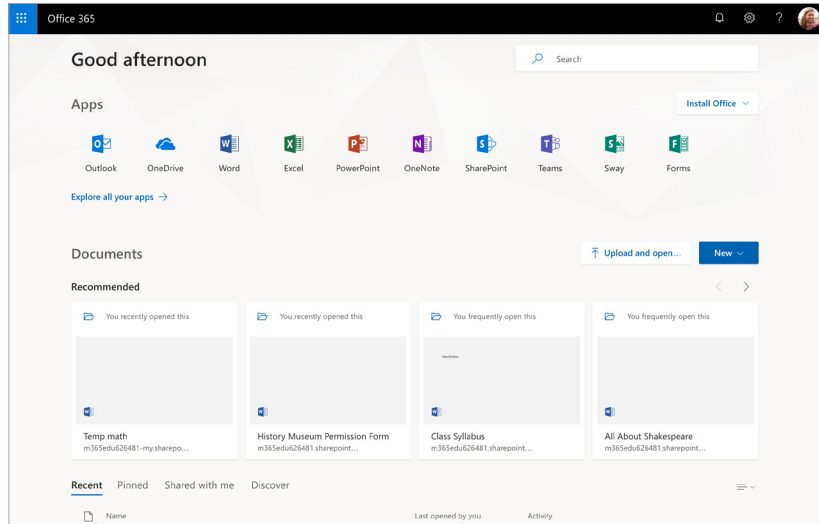

 $1/3$   $\odot$ 

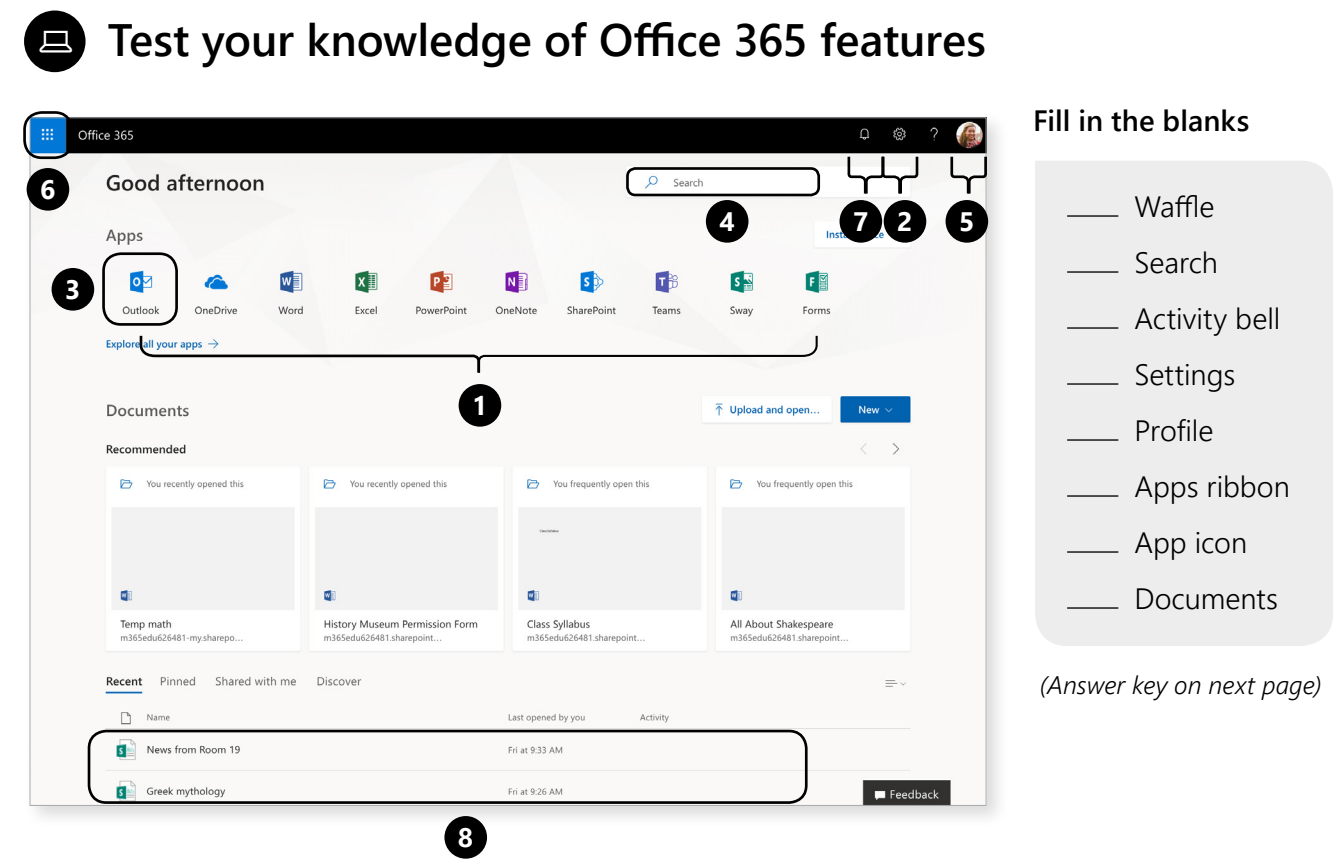

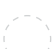

#### **Takeaway 2:** Office 365 spaces

 $3/3$   $\odot$ 

## **Test your knowledge of Office 365 features**

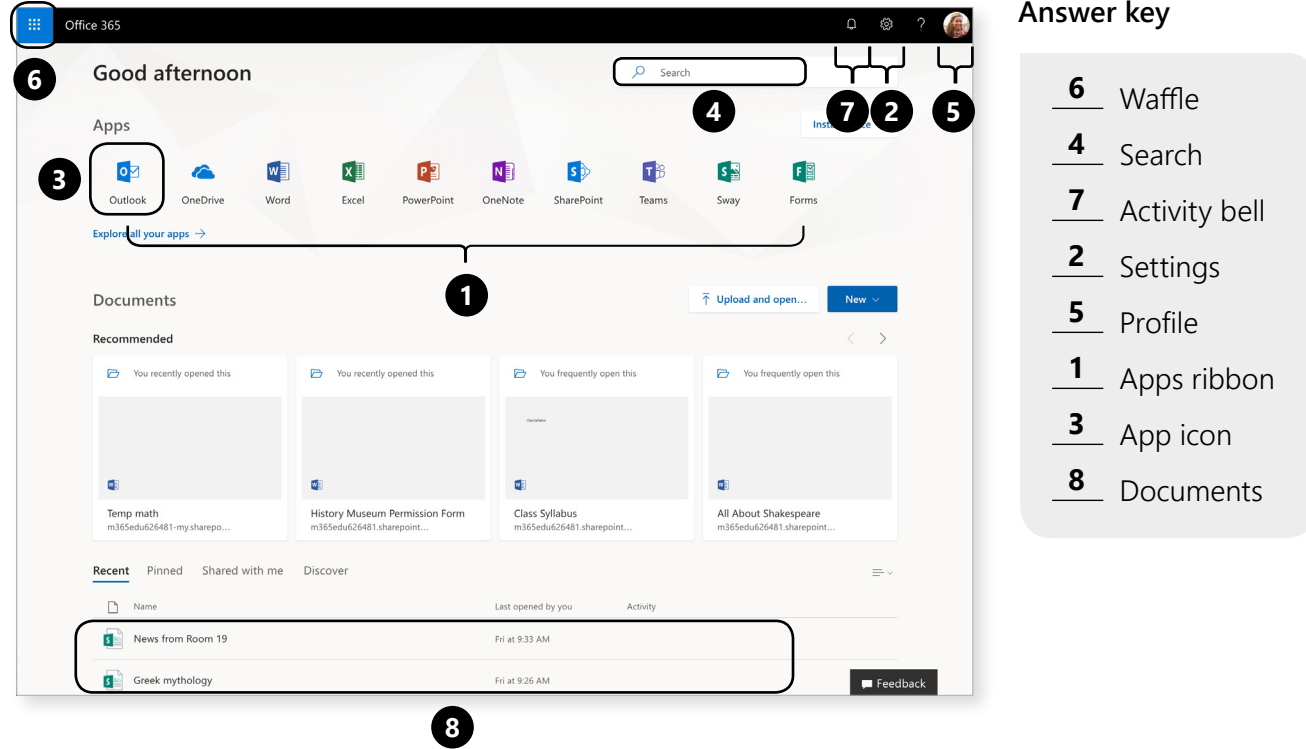

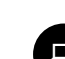

## **Using OneDrive**

OneDrive is your personal storage space. It saves your Office 365 files and helps keep you organized. **Here's how you get started:**

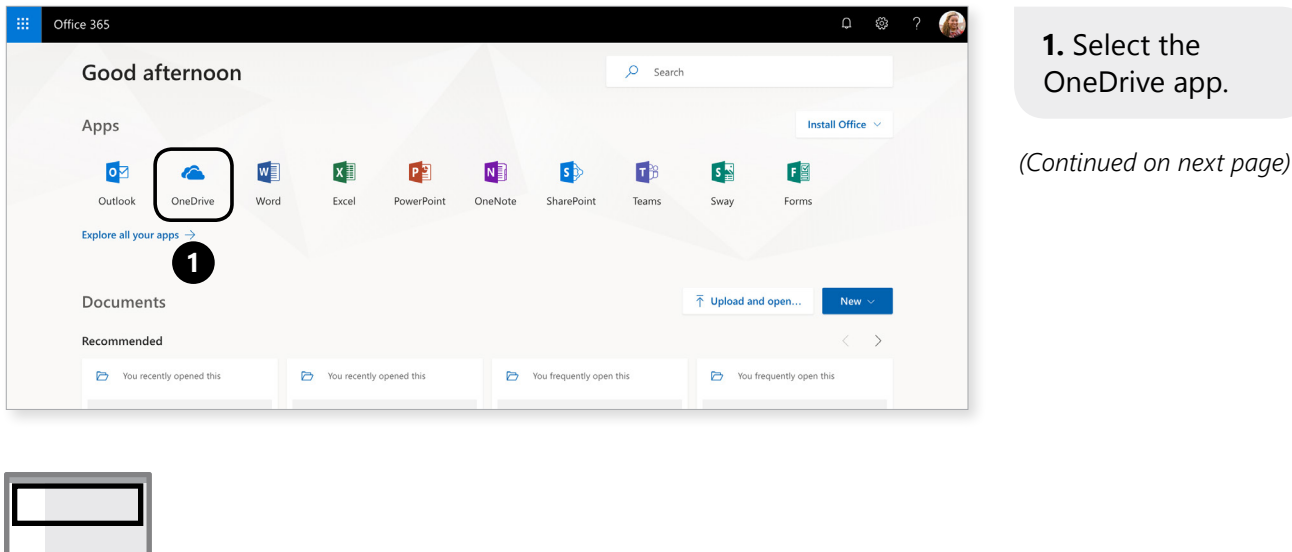

Screen key

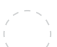

#### **Takeaway 3:** Using OneDrive

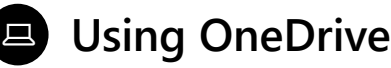

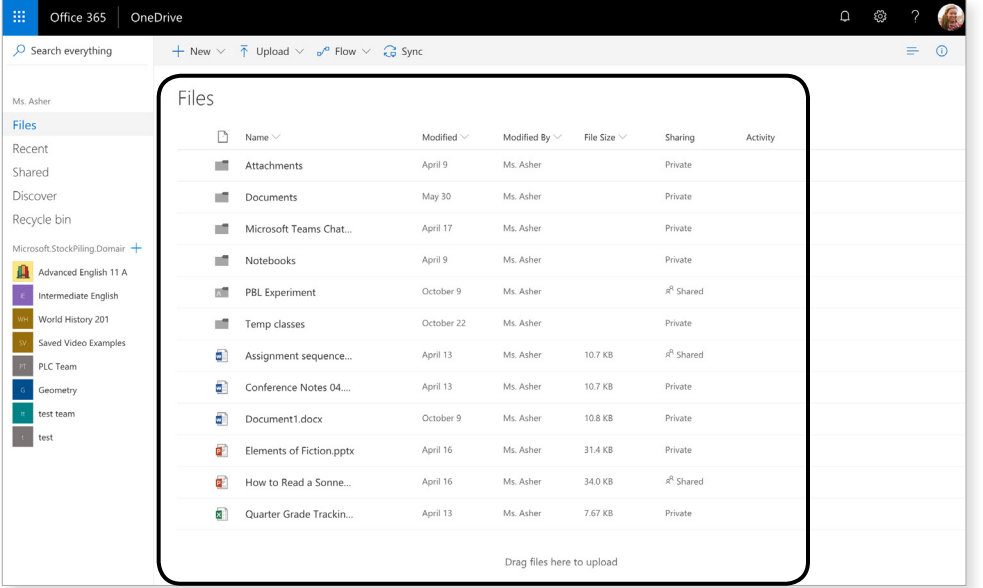

**2**

**2.** Your OneDrive home screen shows files and folders.

 $2/6$   $\odot$ 

*(Continued on next page)*

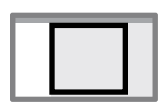

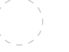

## **Using OneDrive**

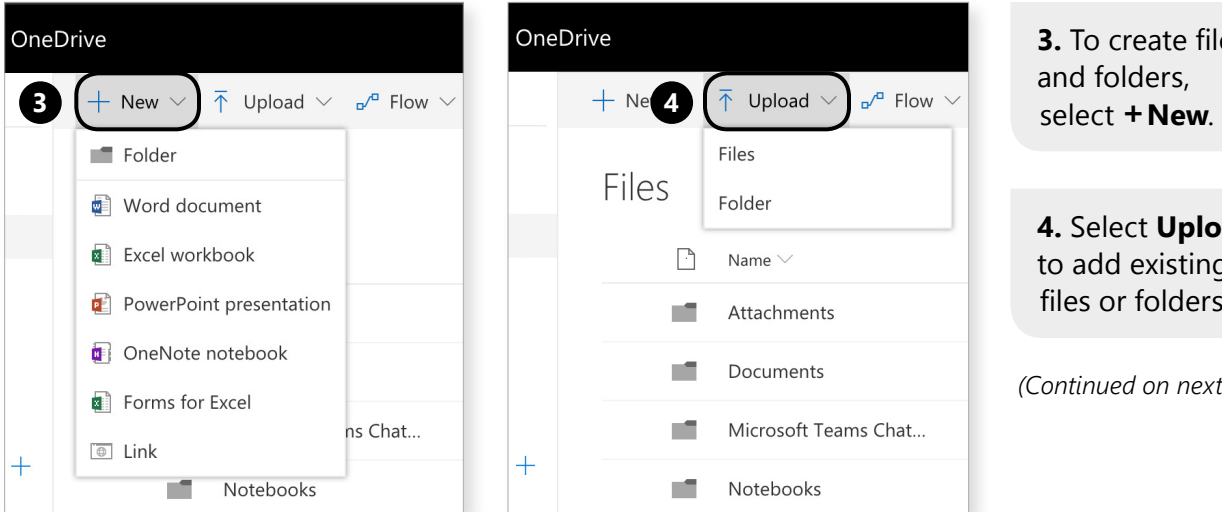

**3.** To create files ad folders,

 $3/6$   $\odot$ 

*(Continued on next page)* **4.** Select **Upload** add existing les or folders.

*(Continued on next page)*

Screen key

#### **Takeaway 3:** Using OneDrive

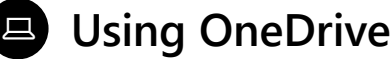

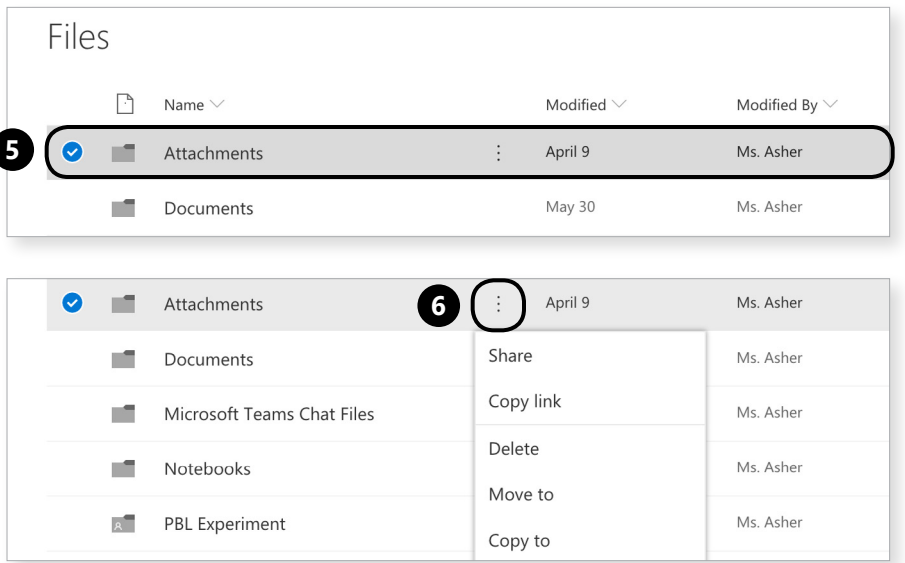

**5.** To manage your files, highlight the line with the file or folder.

 $4/6$   $\odot$ 

**6.** Click on the  $:$  ellipsis.

*(Continued on next page)*

Screen key

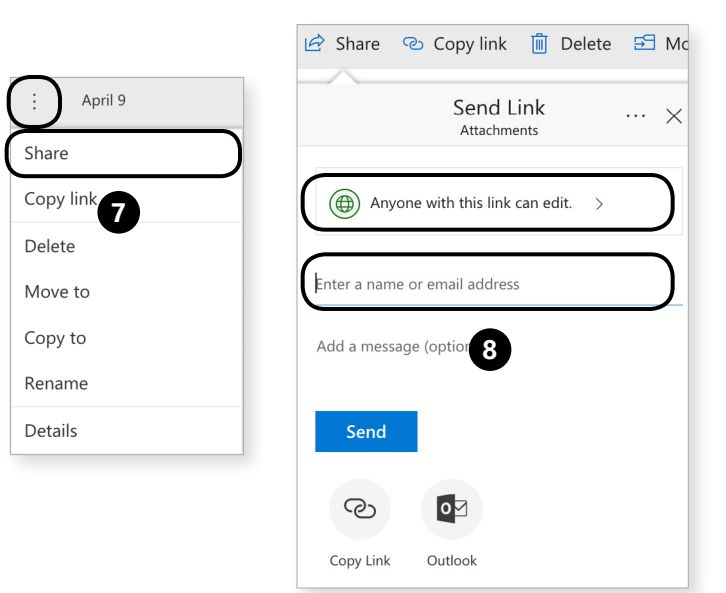

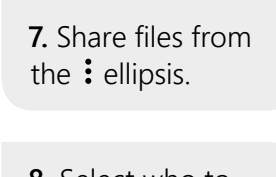

**8.** Select who to share with.

*(Continued on next page)*

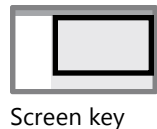

#### **Takeaway 3:** Using OneDrive **Takeaway 3:** Using OneDrive

#### 旦 **Using OneDrive**

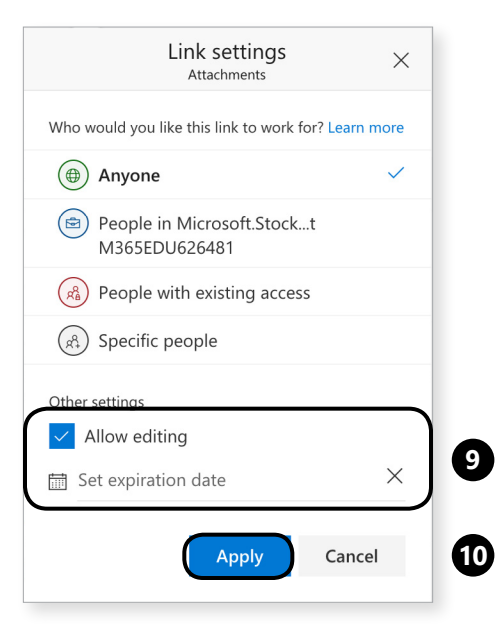

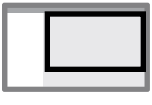

Screen key

**9.** And decide what kind of editing rights those people get.

**10.** Click **Apply**.